# HP SOA Systinet Plug-In

Software Version: 4.00

# User Guide for Microsoft Visual Studio

Document Release Date: September 2010 Software Release Date: September 2010

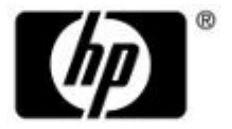

# Legal Notices

#### *Warranty*

The only warranties for HP products and services are set forth in the express warranty statements accompanying such products and services. Nothing herein should be construed as constituting an additional warranty. HP shall not be liable for technical or editorial errors or omissions contained herein.

The information contained herein is subject to change without notice.

#### *Restricted Rights Legend*

Confidential computer software. Valid license from HP required for possession, use or copying. Consistent with FAR 12.211 and 12.212, Commercial Computer Software, Computer Software Documentation, and Technical Data for Commercial Items are licensed to the U.S. Government under vendor's standard commercial license.

*Copyright Notices*

© Copyright 2003-2010 Hewlett-Packard Development Company, L.P.

# **Contents**

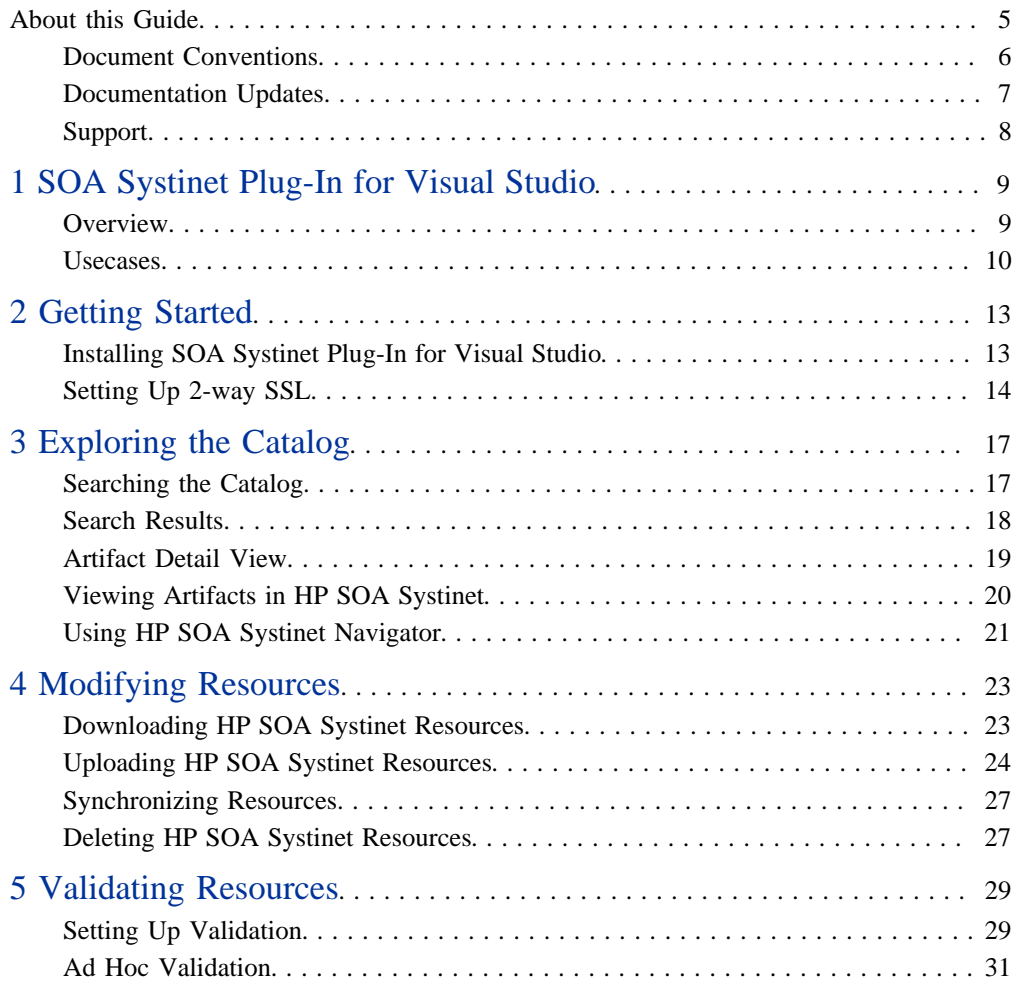

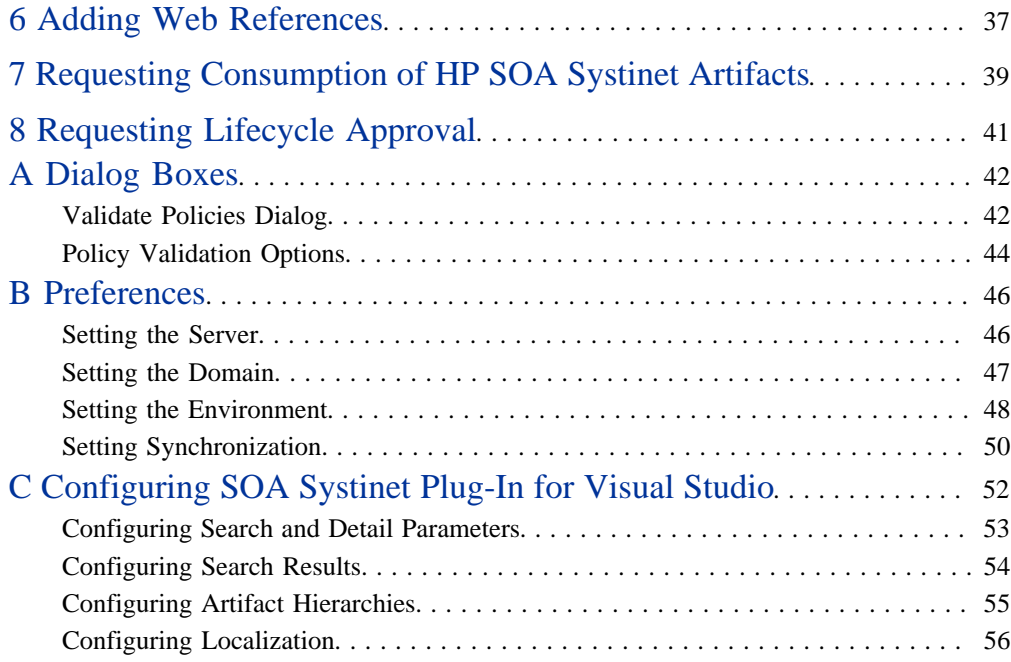

# <span id="page-4-0"></span>About this Guide

Welcome to the HP SOA Systinet Plug-In for Visual Studio Guide. This guide explains how to use the SOA Systinet Plug-In for Microsoft Visual Studio with HP SOA Systinet.

This guide contains the following chapters:

- [Chapter 1, SOA Systinet Plug-In for Visual Studio](#page-8-0)
- [Chapter 2, Getting Started](#page-12-0)
- [Chapter 3, Exploring the Catalog](#page-16-0)
- [Chapter 4, Modifying Resources](#page-22-0)
- [Chapter 6, Adding Web References](#page-36-0)
- [Appendix A, Dialog Boxes](#page-41-0)
- [Appendix B, Preferences](#page-45-0)
- [Appendix C, Configuring SOA Systinet Plug-In for Visual Studio](#page-51-0)

# <span id="page-5-0"></span>Document Conventions

This document uses the following typographical conventions:

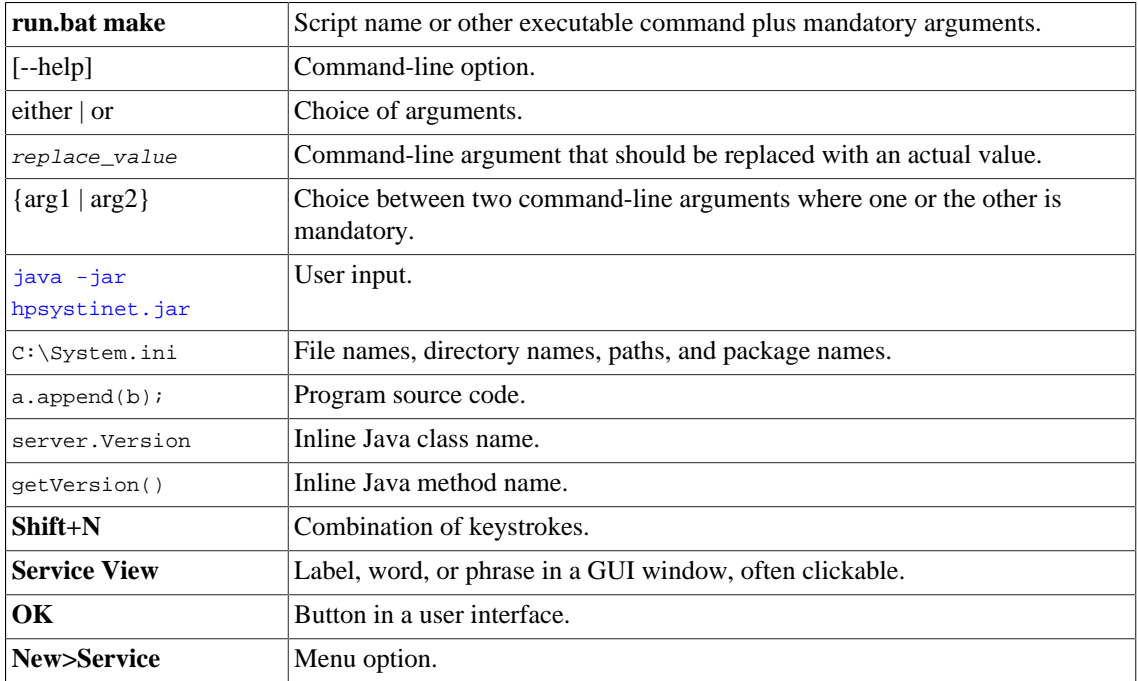

# <span id="page-6-0"></span>Documentation Updates

This guide's title page contains the following identifying information:

- Software version number, which indicates the software version
- Document release date, which changes each time the document is updated
- Software release date, which indicates the release date of this version of the software

To check for recent updates, or to verify that you are using the most recent edition of a document, go to:

#### **<http://h20230.www2.hp.com/selfsolve/manuals>**

This site requires that you register for an HP Passport and sign-in. To register for an HP Passport ID, go to:

#### **<http://h20229.www2.hp.com/passport-registration.html>**

Or click the **New users - please register** link on the HP Passport logon page.

You will also receive updated or new editions if you subscribe to the appropriate product support service. For details, contact your HP sales representative.

# <span id="page-7-0"></span>Support

You can visit the HP Software Support Web site at:

#### **<http://www.hp.com/go/hpsoftwaresupport>**

HP Software Support Online provides customer self-solve capabilities. It provides a fast and efficient way to access interactive technical support tools needed to manage your business. As a valued support customer, you can benefit by using the HP Software Support web site to:

- Search for knowledge documents of interest
- Submit and track support cases and enhancement requests
- Download software patches
- Manage support contracts
- Look up HP support contacts
- Review information about available services
- Enter into discussions with other software customers
- Research and register for software training

Most of the support areas require that you register as an HP Passport user and sign in. Many also require a support contract.

To find more information about access levels, go to:

**[http://h20230.www2.hp.com/new\\_access\\_levels.jsp](http://h20230.www2.hp.com/new_access_levels.jsp)**

To register for an HP Passport ID, go to:

**<http://h20229.www2.hp.com/passport-registration.html>**

# <span id="page-8-0"></span>1 SOA Systinet Plug-In for Visual **Studio**

HP SOA Systinet enables your organization to manage the growth and development of your service infrastructure. HP SOA Systinet Plug-In for Visual Studio bridges the gap between your development environment and HP SOA Systinet.

This chapter introduces SOA Systinet Plug-In for Visual Studio in the following sections:

- [Overview on page 9](#page-8-1)
- [Usecases on page 10](#page-9-0)

## <span id="page-8-1"></span>**Overview**

HP SOA Systinet Plug-In for Visual Studio is a set of features enabling you to integrate HP SOA Systinet with your IDE.

SOA Systinet Plug-In for Visual Studio contains the following features:

• **Search**

Search and explore the HP SOA Systinet Catalog to find the service definitions you require.

For details, see [Chapter 3, Exploring the Catalog.](#page-16-0)

• **Modify**

Download resources from HP SOA Systinet, modify them in your IDE, and then upload them back to HP SOA Systinet.

For details, see [Chapter 4, Modifying Resources.](#page-22-0)

• **Add Web References**

Add web references to your project from Catalog resources.

For details, see [Chapter 6, Adding Web References.](#page-36-0)

#### • **Request Consumption of HP SOA Systinet Artifacts**

Form a contract to consume artifacts in the HP SOA Systinet Catalog.

For details, see [Chapter 7, Requesting Consumption of HP SOA Systinet Artifacts.](#page-38-0)

#### • **Request Lifecycle Approval of HP SOA Systinet Artifacts**

Request the approval of the current lifecycle stage for HP SOA Systinet artifacts.

For details, see [Chapter 8, Requesting Lifecycle Approval](#page-40-0).

## <span id="page-9-0"></span>Usecases

SOA Systinet Plug-In for Visual Studio is designed to assist in the development of services for the following users:

#### • **Service Architects**

• Download resources.

Import service definition files from HP SOA Systinet.

For details, see [Downloading HP SOA Systinet Resources on page 23](#page-22-1).

• Edit resources.

Edit service definitions using the standard functionality of your IDE.

• Upload resources.

Export your service definition files to HP SOA Systinet.

For details, see [Uploading HP SOA Systinet Resources on page 24](#page-23-0).

• **Service Consumers**

• Locate the services you want to consume.

Catalog Search enables you to identify definitions of the services you want to consume. You can limit the search to services that are consumable, or to a particular lifecycle stage (for example, Production).

For details, see [Searching the Catalog on page 17](#page-16-1).

• Add web references for services you want to consume.

Using the service definitions located in searches, add a web reference from the service definition to assist the development of your service consuming application.

For details, see [Chapter 6, Adding Web References.](#page-36-0)

# <span id="page-12-0"></span>2 Getting Started

SOA Systinet Plug-In for Visual Studio works in conjunction with your existing development platform.

This chapter contains the following sections:

- [Installing SOA Systinet Plug-In for Visual Studio on page 13](#page-12-1)
- [Setting Up 2-way SSL on page 14](#page-13-0)

# <span id="page-12-1"></span>Installing SOA Systinet Plug-In for Visual Studio

HP SOA Systinet Plug-In for Visual Studio is a plug-in for MS Visual Studio distributed as the following installation package:

hp-soa-systinet-visual-studio-plugin-4.00.msi.

#### **Table 1. System Requirements**

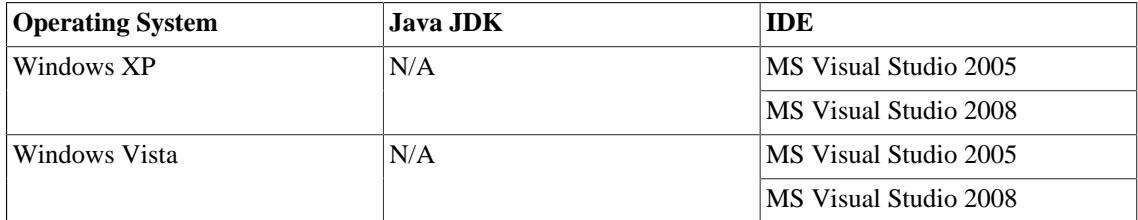

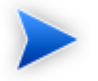

For supported platforms and known issues, see readme.txt alongside the package.

### **To install SOA Systinet Plug-In for Visual Studio:**

• Execute the package, hp-soa-systinet-visual-studio-plugin-4.00.msi.

This documentation refers to the installation location as  $VSP\_HOME$ .

### **To start SOA Systinet Plug-In for Visual Studio:**

• Start your installation of Visual Studio.

The first time you start SOA Systinet Plug-In for Visual Studio, if opening the Search Dialog, you are prompted for the connection URL and credentials for the HP SOA Systinet server and the domain to use.

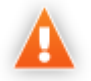

SOA Systinet Plug-In for Visual Studio encrypts and store passwords. Saved passwords are stored in a file that is difficult but not impossible for an intruder to read.

# <span id="page-13-0"></span>Setting Up 2-way SSL

You can set up 2-way SSL communication between SOA Systinet Plug-In for Visual Studio and HP SOA Systinet using the client certificate for your SSL environment.

#### **To enable 2-way SSL:**

- 1 Close SOA Systinet Plug-In for Visual Studio
- 2 Open %AppData%/SOA Systinet Visual Studio plug-in/app.config with a text editor.

%AppData% is the system variable for the Windows Application Data folder. Open a command prompt and use command, **echo %AppData%** to verify the location.

3 Modify the following section of the configuration file:

```
<configuration>
 ...
   <clientCert>
     <keyfile>clientCert.p12</keyfile>
     <password>changeit</password>
   </clientCert>
   ...
</configuration>
```
Replace the keyfile element with the absolute path to your client certificate file.

Replace the password element with the certificate file password.

Save app.config.

# <span id="page-16-0"></span>3 Exploring the Catalog

SOA Systinet Plug-In for Visual Studio enables you to search and examine data in the HP SOA Systinet Catalog:

• [Searching the Catalog on page 17](#page-16-1)

Locate specific artifacts using lifecycle, consumption, and property criteria.

• [Search Results on page 18](#page-17-0)

View artifacts matching your search criteria and their related artifacts.

• [Artifact Detail View on page 19](#page-18-0)

Examine individual artifacts in detail.

• [Viewing Artifacts in HP SOA Systinet on page 20](#page-19-0)

Open the HP SOA Systinet Artifact Details page from SOA Systinet Plug-In for Visual Studio.

• [Using HP SOA Systinet Navigator on page 21](#page-20-0)

Open an instance of HP SOA Systinet in SOA Systinet Plug-In for Visual Studio to view selected artifacts using the Graphical Navigator feature.

## <span id="page-16-1"></span>Searching the Catalog

HP SOA Systinet Plug-In for Visual Studio includes a Catalog Search feature, enabling you to explore the content of HP SOA Systinet.

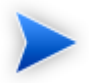

Search explores the domain set in preferences and not the entire Catalog. For details, see [Setting the Domain on page 47](#page-46-0)

## **To search the Catalog:**

- 1 Do one of the following:
	- From the menu, select **Edit>Find and Replace>Find SOA Systinet Artifacts**.
	- Use keyboard shortcut **Ctrl+Alt+F**.

The Search Dialog opens.

2 In the Scope section, select an artifact type to search, and if required, a specific lifecycle stage and domain.

The Properties section refreshes showing specific details depending on the artifact type.

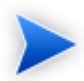

Adding web references uses WSDL definitions. To find the WSDL you need, search for SOAP Services or Operations, as these artifacts contain lifecycle and contract information. The functionality for adding web references is available on search results for SOAP Services and Operations and utilises the WSDLs associated with them.

3 Enter your search parameters.

For parameter details, see the "SDM Documentation" in HP SOA Systinet.

4 To display the parent artifacts search result artifacts depend on, select **Show Parent Artifacts**

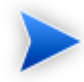

Selecting **Show Parent Artifacts** may reduce the speed of the search.

5 Click **Search** to execute the search.

SOA Systinet Plug-In for Visual Studio displays the results of the search in the Catalog Search Result view. For details, see [Search Results on page 18](#page-17-0).

## <span id="page-17-0"></span>Search Results

SOA Systinet Plug-In for Visual Studio displays the results of a Catalog search in the Catalog Search Results tab.

To search the Catalog, see [Searching the Catalog on page 17](#page-16-1).

The results show a tree of artifacts for each artifact matching the search criteria, as shown in [Figure 1,](#page-18-1) ["Catalog Search Results View"](#page-18-1):

<span id="page-18-1"></span>**Figure 1. Catalog Search Results View**

| Repository Search Result                      |         |                         |                                     |                                  | $-4x$        |
|-----------------------------------------------|---------|-------------------------|-------------------------------------|----------------------------------|--------------|
| 12 SOAP Service artifact(s) found             |         |                         |                                     |                                  |              |
| Name                                          | Version | Artifact Type           | Lifecycle Stage                     | <b>Description</b>               |              |
| 御<br>$\Box$<br><b>SMS Gateway Service</b>     | 1.6     | <b>Business Service</b> | ITIL v3 Approved (ITIL v3 Approved) | Gateway for posting, transaction |              |
| MSGateway                                     | 1.1     | <b>SOAP Service</b>     | ITIL v3 Approved (ITIL v3 Approved) | http://systinet.com/wsdl/soa/ban |              |
| 图 Core Accounting Transacti<br>Ėŀ             | 1.3     | <b>Business Service</b> | ITIL v3 Release (ITIL v3 Release)   | Secure SOA Transaction Interface |              |
| <u>in <sup>8</sup>⊠</u> Core Accounting Trans | 1.3     | <b>SOAP Service</b>     | ITIL v3 Test (ITIL v3 Test)         | Version 1.3, Service Pack 2.0B,  |              |
| 御<br>$\mathbf{H}$<br>LoanApprover             | 1.0     | <b>Business Service</b> | ITIL v3 Approved (ITIL v3 Approved) |                                  |              |
| $+$<br>匒<br>GoogleSearchService               | 1.0     | <b>Business Service</b> | ITIL v3 Approved (ITIL v3 Approved) |                                  |              |
| 中<br>御<br>GoogleSearchService<br>$0 -$        | 1.0     | <b>Business Service</b> | ITIL v3 Approved (ITIL v3 Approved) |                                  | $\checkmark$ |

The tree for each matching artifact contains any child artifacts. If you select **Show Parent Artifacts** in your search, the tree also includes parent artifacts.

Double-click an artifact name in the Catalog Search Results tab to view its details in an artifact details tab. The tab name is the name of the artifact. For details, see [Artifact Detail View on page 19](#page-18-0).

To download any associated service resources, right-click a result entry, and select **Save As**. For details, see [Downloading HP SOA Systinet Resources on page 23.](#page-22-1)

# <span id="page-18-0"></span>Artifact Detail View

; enables you to view the details for a particular artifact in its own detail view. The content of this view is similar to the Artifact Detail view in the Tools tab in HP SOA Systinet.

The artifact details vary depending on the artifact type and your customization and configuration.

For details about customizing the detail views, see [Appendix C, Configuring SOA Systinet Plug-In for](#page-51-0) [Visual Studio](#page-51-0).

The Artifact Detail view contains the following segments depending on the artifact type:

• **General**

Displays a description, the owner of the artifact, and a URL to the REST representation of the artifact.

#### • **Details**

Displays a set of properties for the artifact. These properties vary depending on the artifact type.

• **Data**

Displays a link to the attached data in the Catalog for artifacts with attached data content. Click the link to view the content of the attached data.

### • **Related Catalog Artifacts**

Displays the set of related artifacts, indicating the type of relationship, the related artifact, and the direction of the relationship.

Double-click an artifact name to open its detail view.

# <span id="page-19-0"></span>Viewing Artifacts in HP SOA Systinet

SOA Systinet Plug-In for Visual Studio enables you to directly open the Artifact Details page in the HP SOA Systinet UI.

## **To View Artifact Details in HP SOA Systinet:**

- Do one of the following:
	- In the Solution Explorer view, open the context menu for the Catalog artifact you want to view in HP SOA Systinet, and select **HP SOA Systinet>Open in HP SOA Systinet**.
	- In the Synchronization view, open the context menu for the Catalog artifact you want to view in HP SOA Systinet, and select **Open in HP SOA Systinet**.

A HP SOA Systinet view opens showing the Artifact Details page for the selected artifact.

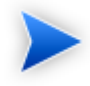

You may need to log in using your HP SOA Systinet credentials.

For more details about the Artifact Details page, see the "Artifact Details Page" section in the HP SOA Systinet User Guide.

# <span id="page-20-0"></span>Using HP SOA Systinet Navigator

HP SOA Systinet includes a Graphical Navigator which provides a visual representation representation of the content of the Catalog. Instead of focusing on the details of single artifacts, it helps to understand the structure and dependencies of applications, services, and processes in your SOA Catalog. As its name suggests, it is not only an alternative view but also a navigator that enables the exploration, browsing, and traversing of your Catalog content in a graphical way.

SOA Systinet Plug-In for Visual Studio enables you to view Catalog content using the Navigator feature of HP SOA Systinet.

### **To view Catalog content in Navigator:**

- Do one of the following:
	- In the Solution Explorer view, open the context menu for the Catalog artifact you want to view in Navigator, and select **HP SOA Systinet>View Graphical Navigator** or **HP SOA Systinet>View Impact Analysis**.
	- In the Search Results view, open the context menu for the Catalog artifact you want to view in Navigator, and select **View Graphical Navigator** or **View Impact Analysis**.

A HP SOA Systinet view opens in the Navigator showing the graph for the selected artifact. If you selected **View Impact Analysis** the graph highlights the related artifacts that have a dependency on the selected artifact and could be affected by a change to that artifact.

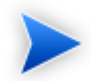

You may need to log in using your HP SOA Systinet credentials.

For more details about the Navigator and its use, see the "Catalog Visualization" chapter in the HP SOA Systinet User Guide.

# <span id="page-22-0"></span>4 Modifying Resources

SOA Systinet Plug-In for Visual Studio enables you to download resources from HP SOA Systinet, modify them, and then upload them back to HP SOA Systinet.

These features are described in the following sections:

• [Downloading HP SOA Systinet Resources on page 23](#page-22-1)

Download service definitions from HP SOA Systinet.

• [Uploading HP SOA Systinet Resources on page 24](#page-23-0)

Upload service definitions to HP SOA Systinet.

• [Synchronizing Resources on page 27](#page-26-0)

Synchronize local resources with the latest HP SOA Systinet revisions.

• [Deleting HP SOA Systinet Resources on page 27](#page-26-1)

Delete HP SOA Systinet resources.

## <span id="page-22-1"></span>Downloading HP SOA Systinet Resources

SOA Systinet Plug-In for Visual Studio enables you to download the service definitions associated with artifacts from HP SOA Systinet.

SOA Systinet Plug-In for Visual Studio supports download for the following file types:

- WSDL
- BPEL
- XSD
- DTD
- SCA

### **To download service definitions from HP SOA Systinet:**

1 Perform a Catalog search to locate the service you want to download the definitions for.

For details, see [Searching the Catalog on page 17](#page-16-1).

2 In the Catalog Search Results view, right-click a search result, and select **Download from Server**.

The Download Document from HP SOA Systinet dialog opens.

3 In the Download Document from HP SOA Systinet dialog:

Select **Resolve Dependencies** to resolve any dependencies in the service definition files and download all referenced files as well.

Select **Open Resource after Downloading** to open an editor view of the downloaded resource.

Select a location in your project to store the downloaded resources, and then click **Finish**.

SOA Systinet Plug-In for Visual Studio downloads the relevant service definition files and copies them to the selected location. The structure of the HP SOA Systinet publishing location space is preserved.

For details about the Publishing Location space, see "Publishing Locations Workspace" in the *HP SOA Systinet Developer Guide*.

# <span id="page-23-0"></span>Uploading HP SOA Systinet Resources

SOA Systinet Plug-In for Visual Studio enables you to upload service definition documents directly to HP SOA Systinet.

SOA Systinet Plug-In for Visual Studio supports upload for the following file types:

- WSDL
- BPEL
- XSD
- DTD
- SCA

SOA Systinet Plug-In for Visual Studio auto-detects referenced documents for upload in SCA documents by QName according to the following rules:

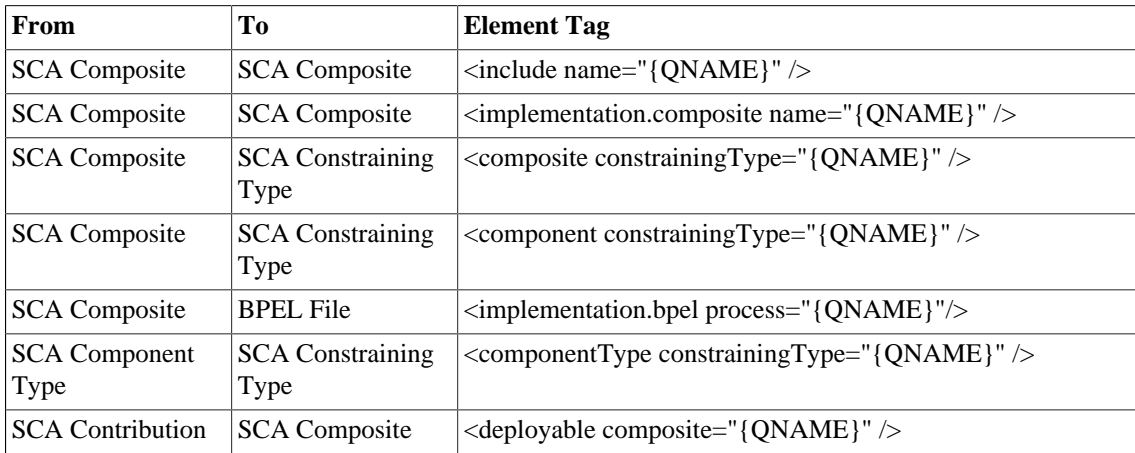

SOA Systinet Plug-In for Visual Studio also resolves referenced local WSDL files in SCA files for upload.

### **To upload service definitions to HP SOA Systinet:**

1 In the Solution Explorer, right-click the resource or folder of resources you want to upload, and select **HP SOA Systinet > Upload to Server** to open the Upload Documents dialog box.

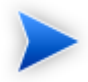

This option is only available if you have appropriate permissions in HP SOA Systinet.

- 2 Select resources to upload, and then click **Next**.
- 3 Select the publishing location folder, or input a new one, and then click **Next**.

### 4 Select from the following **Advanced Options**:

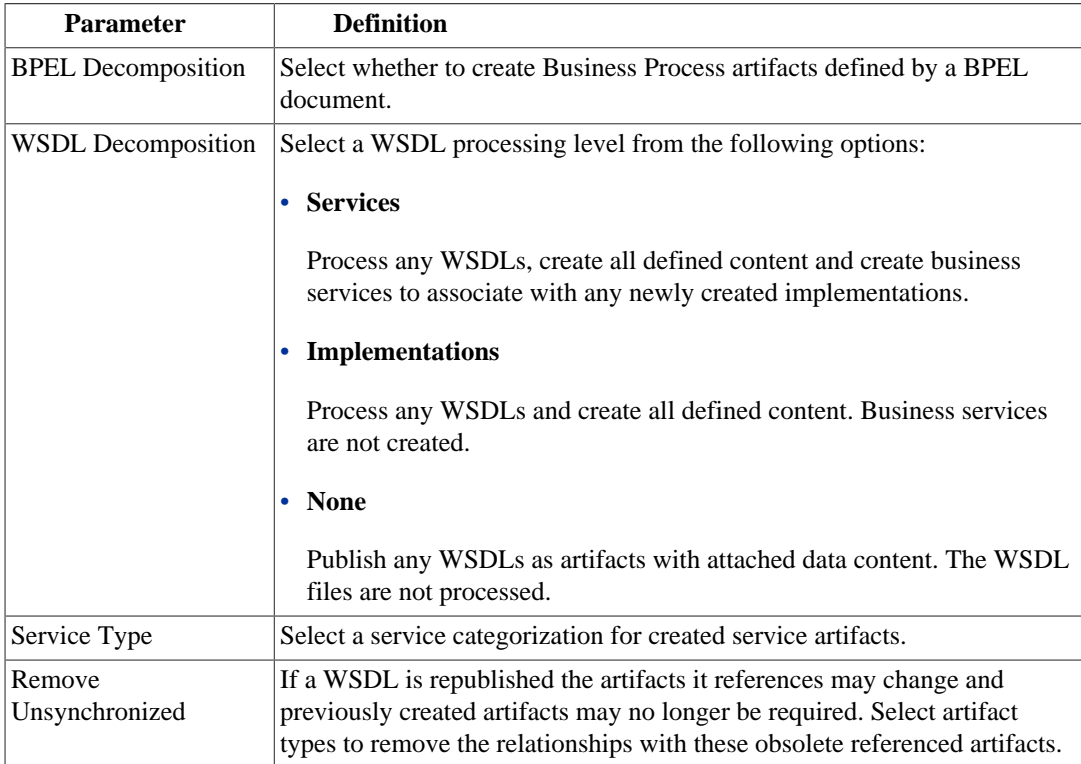

### Click **Next**.

HP SOA Systinet processes the content for upload and returns an Upload Overview to SOA Systinet Plug-In for Visual Studio.

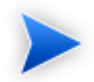

If your version of HP SOA Systinet does not support the new advanced options, SOA Systinet Plug-In offers a reduced set of the listed options.

5 Review the overview and click **Finish** to complete the upload and create the relevant artifacts, or **Cancel** to abort the upload.

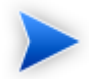

The artifacts upload to the domain selected in preferences. For details, see [Setting the](#page-46-0) [Domain on page 47](#page-46-0).

# <span id="page-26-0"></span>Synchronizing Resources

After downloading resources from HP SOA Systinet, you may want to synchronize them with HP SOA Systinet.

### **To synchronize a local resource with HP SOA Systinet:**

1 In the Solution Explorer, right-click the resource you want to synchronize and select **HP SOA Systinet>Synchronize with Server**.

The Synchronization view opens showing any files that differ.

2 Optionally, right-click an item that differs from the server version, and select **Update** to download the latest version from HP SOA Systinet.

You can configure SOA Systinet Plug-In to perform automatic synchronization. For details, see [Setting](#page-49-0) [Synchronization on page 50.](#page-49-0)

# <span id="page-26-1"></span>Deleting HP SOA Systinet Resources

SOA Systinet Plug-In for Visual Studio enables you to delete resources stored in the HP SOA Systinet Catalog.

#### **To delete HP SOA Systinet resources:**

1 In the Solution Explorer, right-click the resource you want to delete, and select **HP SOA Systinet>Delete from Server**.

The HP SOA Systinet UI opens requesting authentication.

2 Enter your credentials.

The detail view of the artifact you want to delete opens.

 Use HP SOA Systinet functionality to delete the artifact. For details, see the *HP SOA Systinet User Guide*.

# <span id="page-28-0"></span>5 Validating Resources

SOA Systinet Plug-In for Visual Studio enables you to validate local resources against policies.

This chapter contains the following sections:

• [Setting Up Validation on page 29](#page-28-1)

Explains the process of importing and updating policies from the Policy Manager.

• [Ad Hoc Validation on page 31](#page-30-0)

Explains how to run unscheduled validation and produce reports.

## <span id="page-28-1"></span>Setting Up Validation

You can add or delete policies, and update your local policies against versions from an HP SOA Systinet server.

Validation is introduced in the following sections:

- [Setting Up Policies on page 29](#page-28-2)
- [Updating Policies on page 30](#page-29-0)
- <span id="page-28-2"></span>• [Removing Policies on page 31](#page-30-1)

### Setting Up Policies

You can add, delete, or update policies in the SOA Systinet Plug-In for Visual Studio Policies page.

### **To set up policies:**

1 From the menu, select **Tools>Options** to open the Options dialog box.

2 In the tree view of the Preferences dialog box, select **HP SOA Systinet>Policies** to open the Policies page, as shown in [Figure 2, "Policies Page"](#page-29-1).

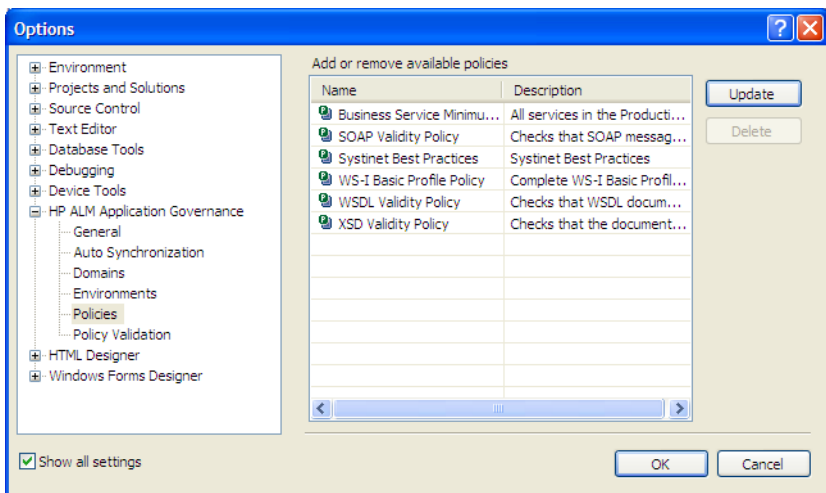

## <span id="page-29-1"></span>**Figure 2. Policies Page**

In the Policies page, do any of the following:

- Update local policies. For details, see [Updating Policies on page 30.](#page-29-0)
- Remove a policy. For details, see [Removing Policies on page 31](#page-30-1).

## <span id="page-29-0"></span>Updating Policies

You can use SOA Systinet Plug-In for Eclipse to update local policies against policies on an HP SOA Systinet server.

### **To update policies:**

- 1 Make sure the HP SOA Systinet server is running.
- 2 Click **Update** to open the Select Policy for Update dialog box.
- 3 Select the policies to update and click Finish.

The local version of the selected policies update to reflect the version on the HP SOA Systinet server.

## <span id="page-30-1"></span>Removing Policies

#### **To remove a policy:**

<span id="page-30-0"></span>• Highlight the policy in the Policies page, and then click **Delete**.

## Ad Hoc Validation

Ad hoc validation is the unscheduled validation of documents against policies.

Ad hoc validation is described the following sections:

- [Running Ad Hoc Validation on page 31](#page-30-2)
- [Viewing Ad Hoc Validation Results on page 32](#page-31-0)
- [Revalidating a Document on page 34](#page-33-0)
- [Exporting Reports on page 34](#page-33-1)
- [Setting Report Style on page 35](#page-34-0)

#### <span id="page-30-2"></span>Running Ad Hoc Validation

#### **To run ad hoc validation on resources:**

1 Open the context menu for a document in the Solution Explorer, and select **Check Policy Compliance**.

The Validate More Policies dialog box opens.

- 2 To add more documents to validate, do one of the following:
	- Click **Add Resource** to browse and select documents from your Visual Studio project.
- Click **Add External File** to browse and select documents from your file system.
- Click **Add External Folder** to browse and select all documents in a folder in your file system.
- Click **Add URL** to enter the endpoint URL of a remote document.
- 3 In the Technical Policies field, click **Add** to select from a list of available policies to use in the validation.
- 4 Click **Run**.

The validation runs and the result is shown in the Validation Result tab.

For details, see [Viewing Ad Hoc Validation Results on page 32.](#page-31-0)

## <span id="page-31-0"></span>Viewing Ad Hoc Validation Results

When validation completes, the Validation Result view displays the results. For each result, you can view a detailed HTML report. You can also view a summary report for all validation results.

The default report style is similar to that of Policy Manager validation reports. For information about setting report styles, see [Setting Report Style on page 35.](#page-34-0)

#### **To view a validation report:**

• In the Validation Result tab, open the context menu for an item, and select **View Detail**.

A report opens, as shown in [Figure 3, "Validation Report"](#page-32-0).

**Figure 3. Validation Report**

<span id="page-32-0"></span>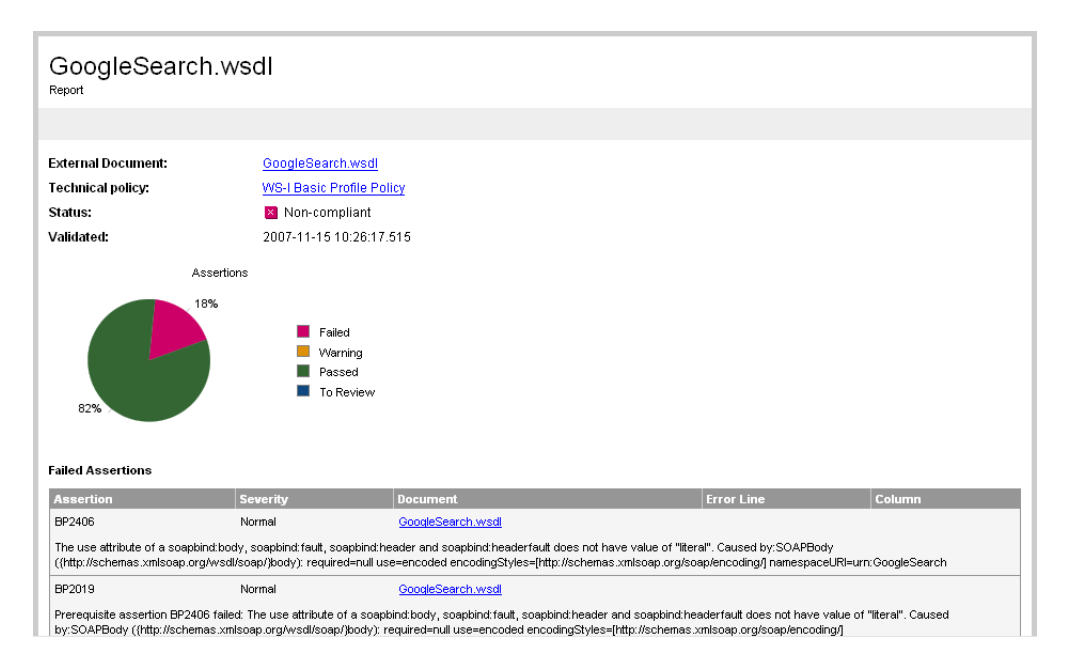

If you have more than one validation result, you can view a summary report of all the validation results.

To view a summary report, in the Validation Result tab, select the items to summarise and open the context menu, select **Create Summary Report**.

The Summary Report view opens, as shown in [Figure 4, "Summary Report".](#page-33-2)

## <span id="page-33-2"></span>**Figure 4. Summary Report**

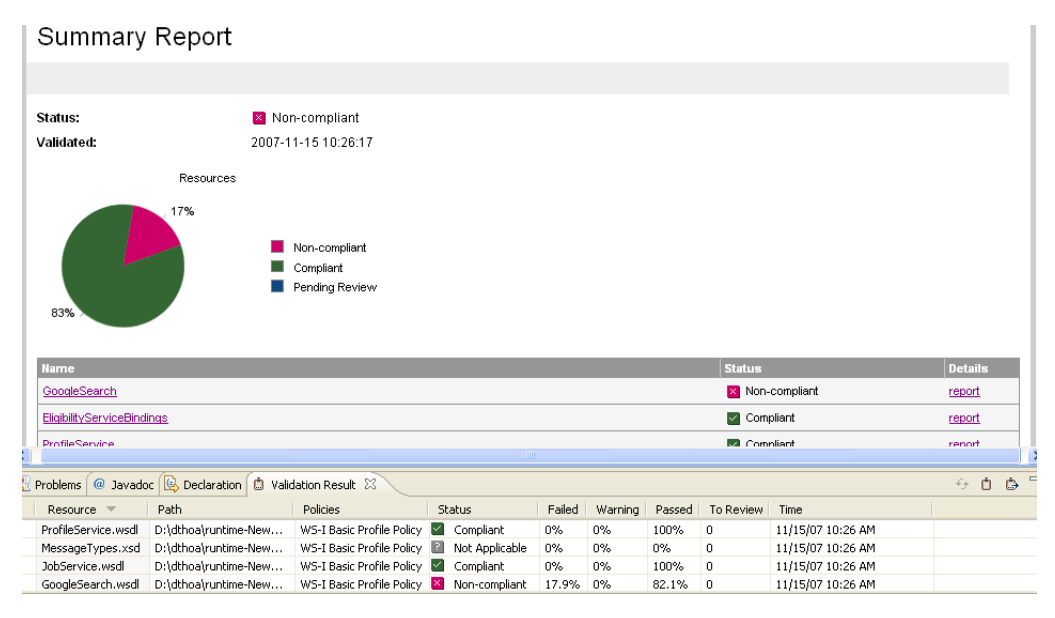

To view the detailed report of a document in the summary, click the **report** hyper link in the Details column.

## <span id="page-33-0"></span>Revalidating a Document

If recent changes have been made to a document, you can revalidate that document.

To revalidate a document:

• In the Validation Result tab, open the context menu for an item and select **Revalidate**.

The document is revalidated against the selected policies.

## <span id="page-33-1"></span>Exporting Reports

You can export the report to your file system.

To export a validation report:

- In the Validation Result tab, select the items to export, open the context menu and select **Export Reports**.
- Browse for the location to which you want to save the report, and click **OK**.

Both detail and summary reports are saved.

## <span id="page-34-0"></span>Setting Report Style

Included with SOA Systinet Plug-In for Eclipse is the Policy Manager detail report stylesheet. If you want to change the stylesheeet, you can select from a pure text style or XML format.

### **To change the style of ad hoc validation reports:**

1 From the menu, select **Tools>Options**.

The Options dialog box opens.

2 In the tree view of the Options dialog box, expand **HP SOA Systinet>Policy Validation**.

The Policy Validation page opens. For details, see [Policy Validation Options on page 44.](#page-43-0)

- 3 In the Validation Result Format pane, select one of the following options:
	- **Text Format**, then go to [Step 5.](#page-34-1)
	- **XML Format**, then go to [Step 4](#page-34-2).
- <span id="page-34-2"></span>4 In the Stylesheet pane, select one of the following options:
	- **Associate with default stylesheet**.
	- **Custom stylesheet**, then browse for the stylesheet you need.
- <span id="page-34-1"></span>5 Click **OK** to produce the report in the selected format.

# <span id="page-36-0"></span>6 Adding Web References

SOA Systinet Plug-In for Visual Studio integrates with existing Visual Studio functionality, enabling you to create a web reference from resources in the Catalog.

To add a web reference:

1 Perform a Catalog search to locate the resource you want to use for web reference addition.

For details, see [Searching the Catalog on page 17](#page-16-1).

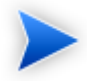

For consumer use cases search for *Consumable* services at the *Production* lifecycle stage.

2 In the Catalog Search Results view, right-click the Operation or SOAP Service to use for web reference addition, and select **Add Web Reference**.

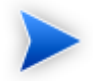

Adding a web reference against a SOAP Service or Operation uses the WSDL associated with it.

The Add Web Reference dialog opens.

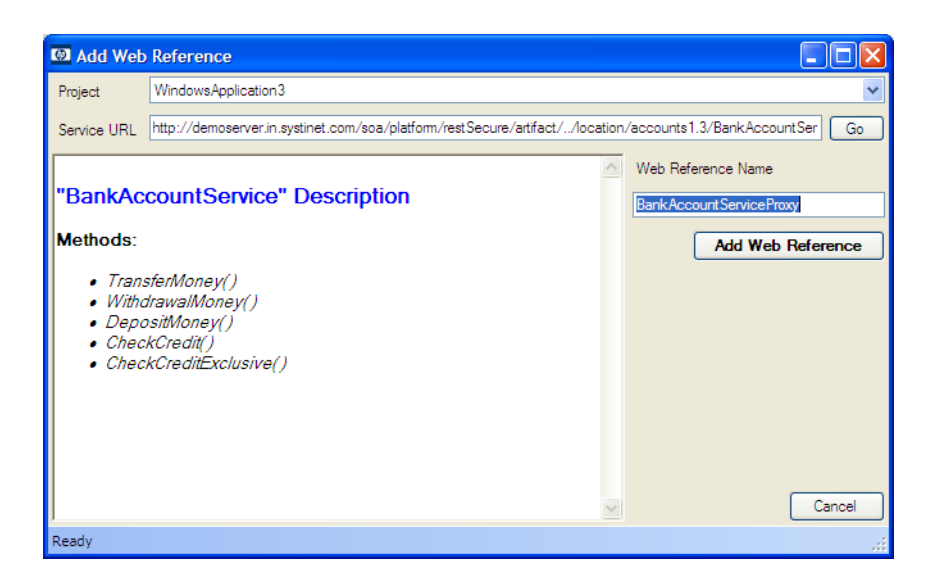

Use the Add Web Reference dialog to select your web reference settings.

Use the Object Browser to examine the web reference.

# <span id="page-38-0"></span>7 Requesting Consumption of HP SOA Systinet Artifacts

HP SOA Systinet enables users to request the consumption of an artifact in order to use it subject to terms set by the provider.

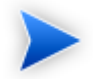

This feature is only available for artifacts that are marked as consumable in HP SOA Systinet.

SOA Systinet Plug-In for Visual Studio enables you to request consumption directly.

#### **To Request Consumption of HP SOA Systinet Artifacts:**

- Do one of the following:
	- In the Search Results view, open the context menu for the artifact you want to consume, and select **Request Contract**.
	- In the Artifact Detail view, in the Request Server section, select **Request Contract**.

An HP SOA Systinet view opens in the Select Consumer Artifact page of the Request Consumption wizard. For details about requesting consumption of artifacts, see "How to Request Consumption of an Artifact" in the *HP SOA Systinet User Guide*.

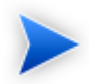

You may need to log in using your HP SOA Systinet credentials.

For more details about Contracts, see "Contract Management" in the *HP SOA Systinet User Guide*.

# <span id="page-40-0"></span>8 Requesting Lifecycle Approval

HP SOA Systinet uses Lifecycle Processes to govern artifacts. An important stage in lifecycle is the approval of particular lifecycle stages.

SOA Systinet Plug-In for Visual Studio enables you to request lifecycle approval directly.

#### **To Request Approval of HP SOA Systinet Artifacts:**

- 1 Do one of the following:
	- In the Solution Explorer view, open the context menu for the Catalog artifact you want to request approval for, and select **HP SOA Systinet>Request Approval**.
	- In the Search Results view, open the context menu for the artifact you want to request approval for, and select **Request Approval**.
	- In the Artifact Detail view, in the Request Server section, select **Request Approval**.

The Request Approval dialog box opens.

2 Input a description, and click **OK** to submit your stage approval request. For more details about requesting approval of artifacts, see "How to Request Approval" in the *HP SOA Systinet User Guide*.

For more details about Lifecycle, see "Lifecycle Governance" in the *HP SOA Systinet User Guide*.

# <span id="page-41-0"></span>A Dialog Boxes

Each SOA Systinet Plug-In for Visual Studio input dialog is described in the following sections:

- [Validate Policies Dialog on page 42](#page-41-1) Run ad hoc validation on several documents and policies at the same time.
- [Policy Validation Options on page 44](#page-43-0) Set preferences for your report style.

# <span id="page-41-1"></span>Validate Policies Dialog

Run ad hoc validation on several documents and policies at the same time:

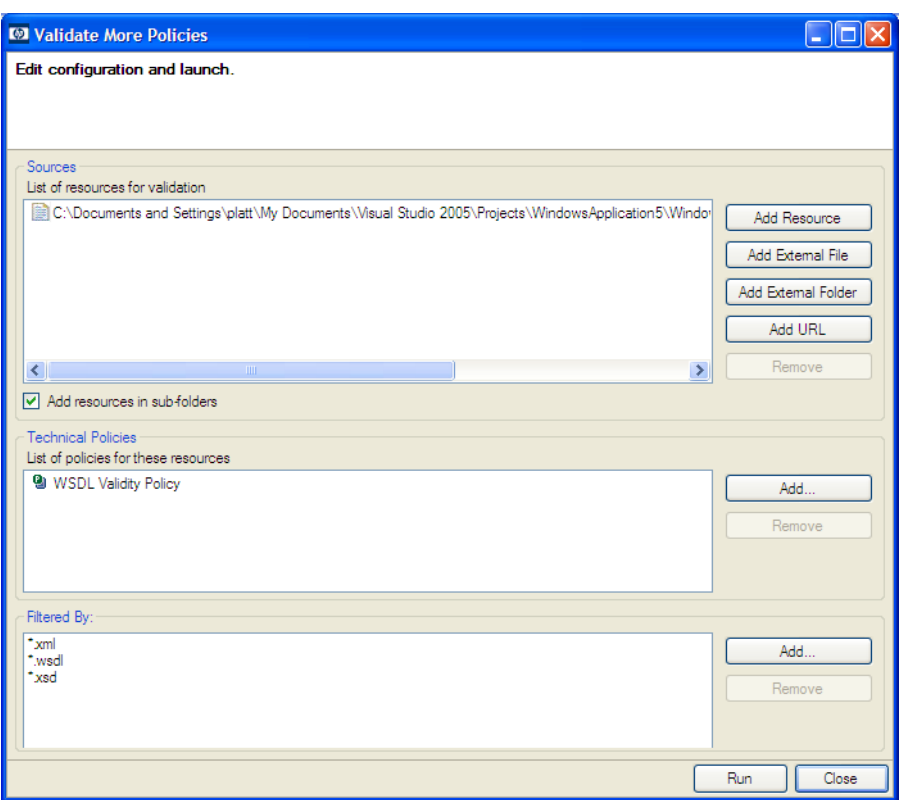

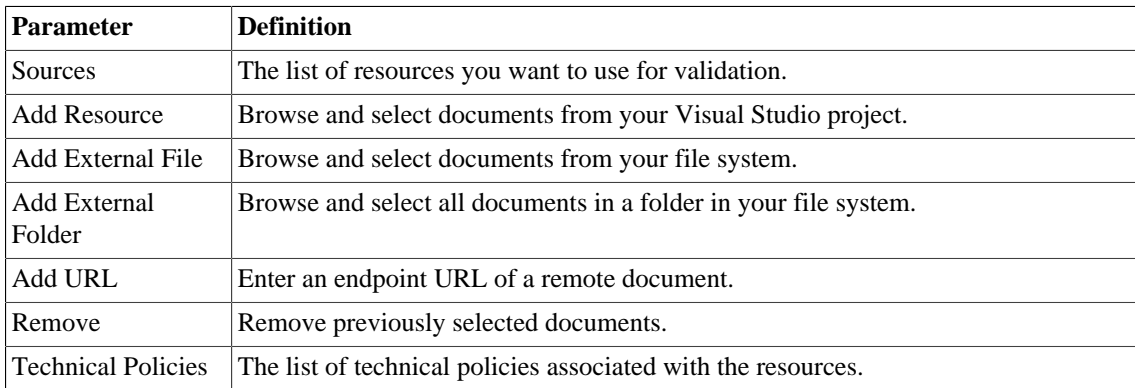

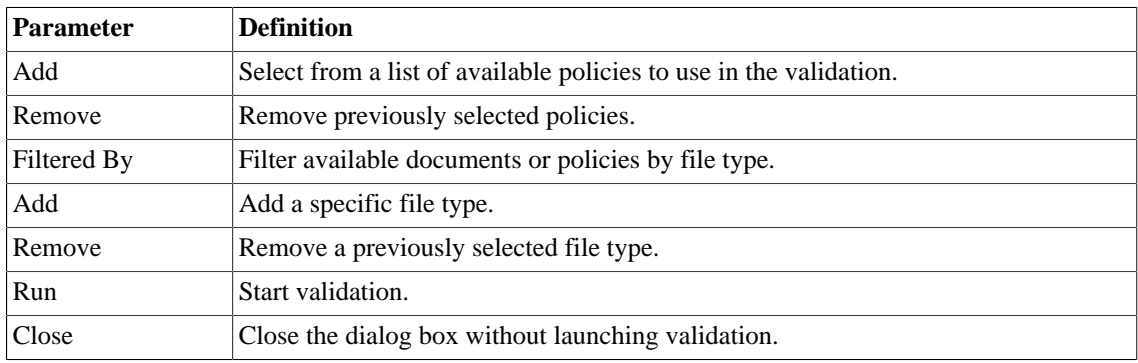

# <span id="page-43-0"></span>Policy Validation Options

Set preferences for your report style:

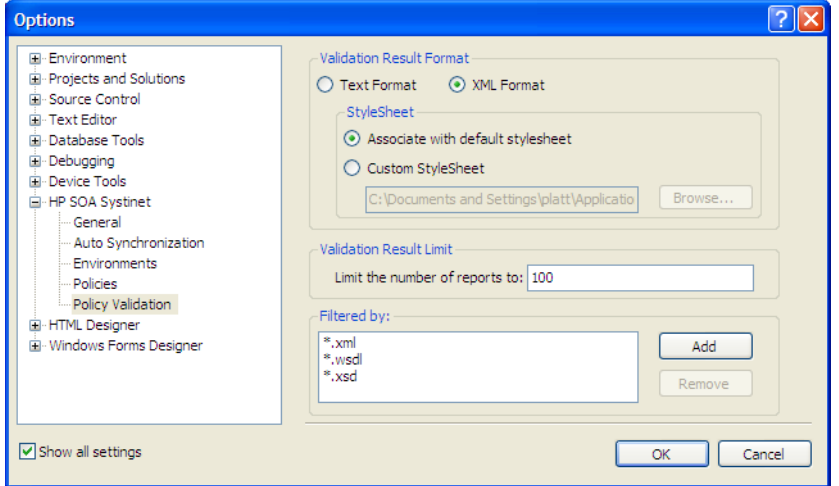

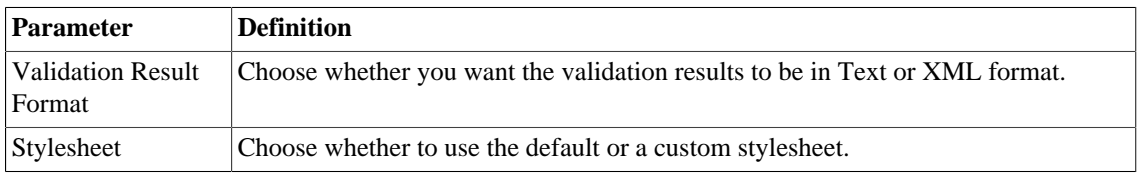

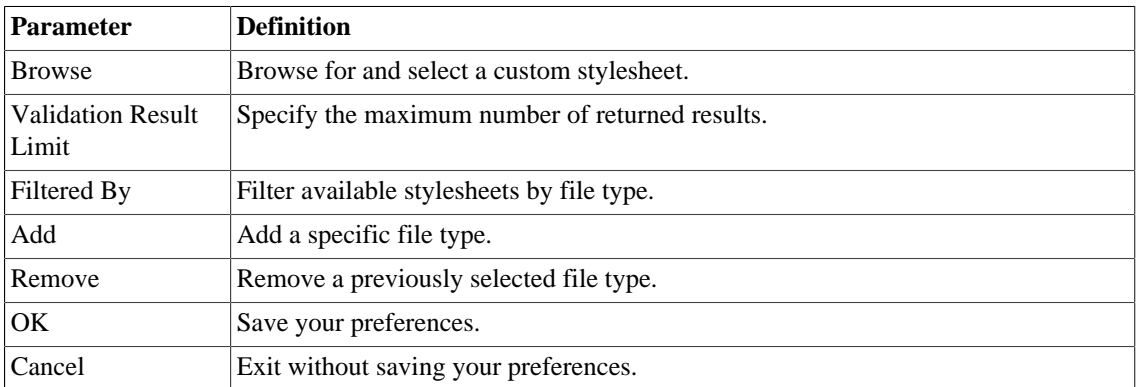

# <span id="page-45-0"></span>B Preferences

SOA Systinet Plug-In for Visual Studio contains a set of preferences determining its interaction with HP SOA Systinet. These settings are prompted for when required, but they can also be changed from the **Windows>Preferences** menu.

These settings are described in the following sections:

• [Setting the Server on page 46](#page-45-1)

Specify the installation of HP SOA Systinet to integrate with.

• [Setting the Domain on page 47](#page-46-0)

Specify the HP SOA Systinet domain to work in.

• [Setting the Environment on page 48](#page-47-0)

Specify the environment categorization to use when obtaining endpoints.

• [Setting Synchronization on page 50](#page-49-0)

Specify whether to automatically synchronize local resources with the equivalent resources in HP SOA Systinet.

## <span id="page-45-1"></span>Setting the Server

The develop services in conjunction with HP SOA Systinet you must set the credentials for the server you are working with.

#### **To set the HP SOA Systinet server:**

1 From the menu, select **Tools>Options**.

The Options dialog box opens.

2 In the tree view of the Options dialog box, select **HP SOA Systinet**.

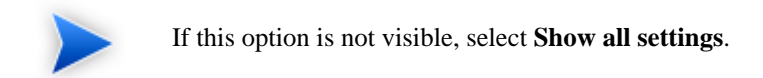

The connection properties page opens, as shown in [Figure 5, "HP SOA Systinet Page"](#page-46-1).

<span id="page-46-1"></span>**Figure 5. HP SOA Systinet Page**

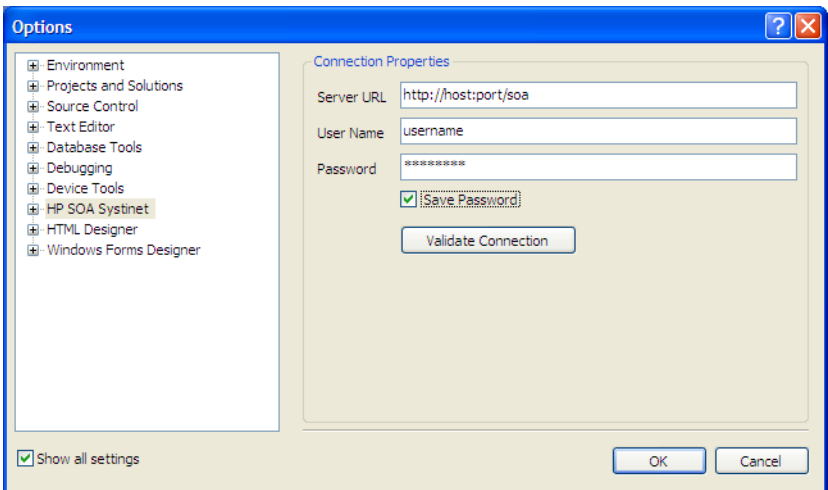

- 3 Set the connection details for the HP SOA Systinet server. Optionally, save these credentials or use **Validate Connection** to test the connection.
- <span id="page-46-0"></span>4 Click **OK**.

# Setting the Domain

The develop services in conjunction with HP SOA Systinet you must select the domain that you are working in.

### **To set the HP SOA Systinet domain:**

- 1 From the menu, select **Tools>Options** to open the Options dialog box.
- 2 In the tree view of the Options dialog box, select **HP SOA Systinet>Domains** to open the Select Working Domain page, as shown in [Figure 6, "HP SOA Systinet Domain Page"](#page-47-1).

<span id="page-47-1"></span>**Figure 6. HP SOA Systinet Domain Page**

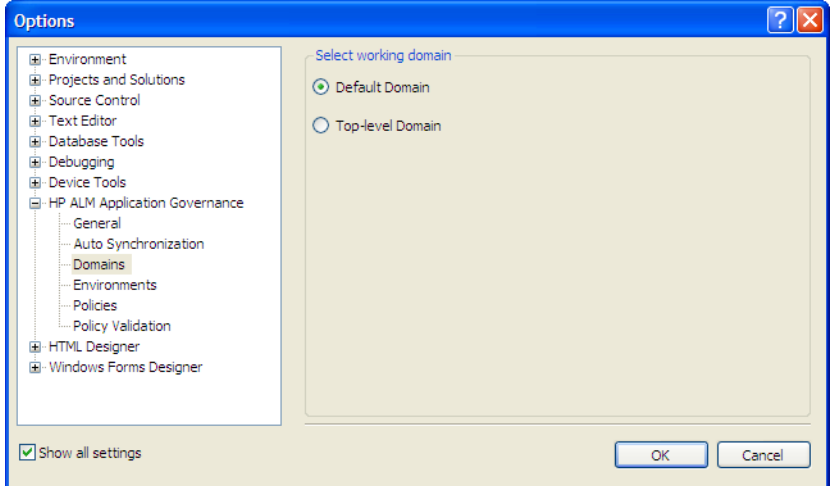

<span id="page-47-0"></span>3 Select the domain to access and click **OK**.

# Setting the Environment

HP SOA Systinet uses an Environment taxonomy to categorize endpoints enabling multiple endpoints for a single service without requiring modification of the WSDL definition.

This means that the WSDL itself does not define the environment specific endpoints that you may require for service development.

SOA Systinet Plug-In contains an environment setting that allows you to define a default environment you are developing your services for in order to obtain the relevant endpoints associated with the service.

## **To set the default environment:**

1 From the menu, select **Tools>Options**.

The Options dialog box opens.

2 In the tree view of the Options dialog box, select **HP SOA Systinet>Environments**.

The Environments page opens, as shown in [Figure 7, "Environments Page"](#page-48-0).

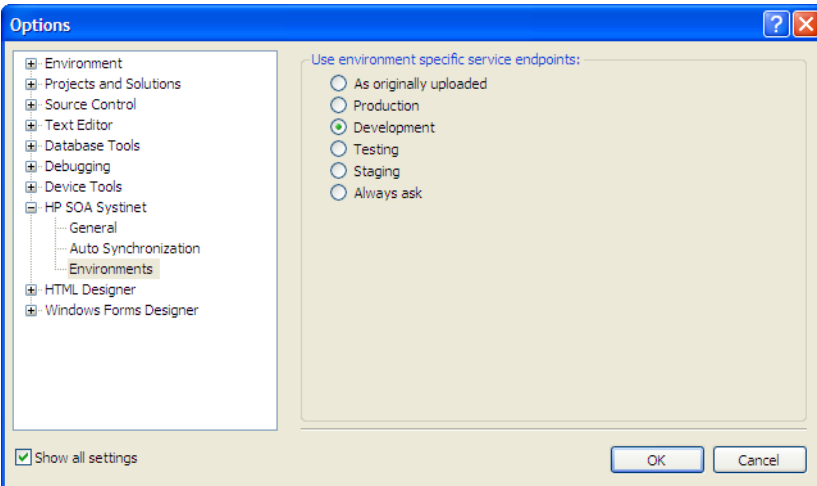

<span id="page-48-0"></span>**Figure 7. Environments Page**

3 Set the default environment from the following options:

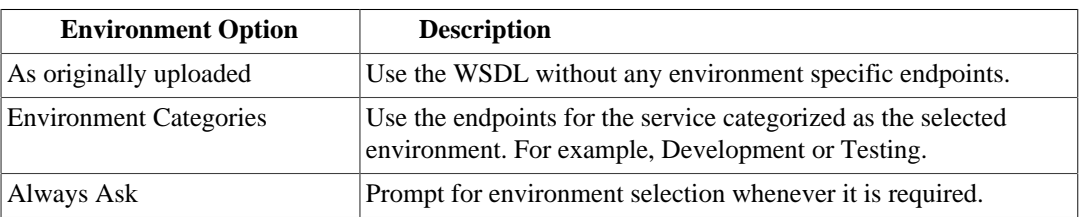

4 Click **OK**.

# <span id="page-49-0"></span>Setting Synchronization

SOA Systinet Plug-In enables you to download resources from HP SOA Systinet. In addition, you can specify automatic synchronization between HP SOA Systinet resources and their local equivalents in your IDE project.

#### **To set up automatic synchronization:**

1 From the menu, select **Tools>Options**.

The Options dialog box opens.

2 In the tree view of the Preferences dialog box, select **HP SOA Systinet>Auto Synchronization**.

<span id="page-49-1"></span>The Auto Synchronization page opens, as shown in [Figure 8, "Auto Synchronization Page"](#page-49-1).

**Figure 8. Auto Synchronization Page**

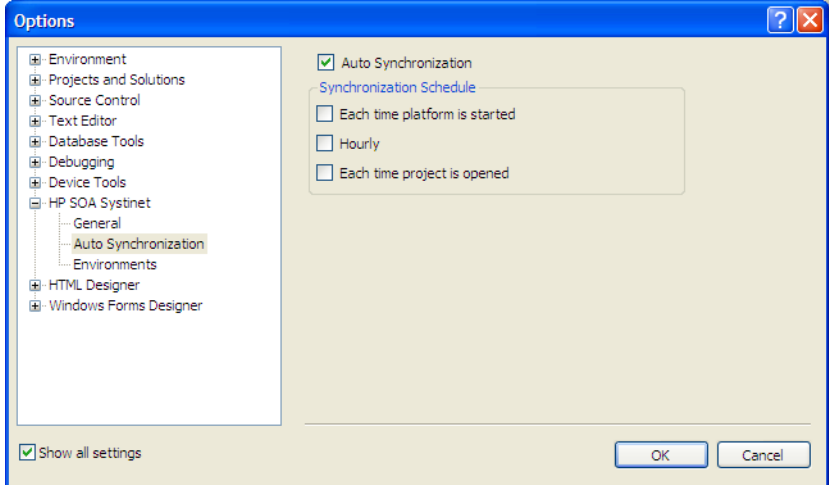

3 To enable automatic synchronization, select **Auto Synchronization**, and select from the following synchronization options:

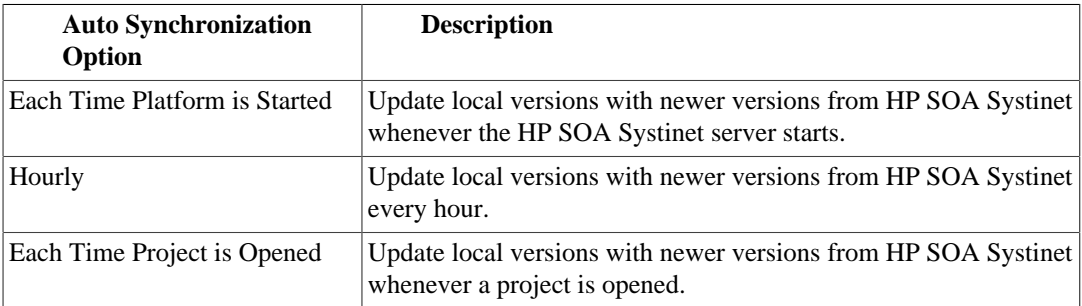

## 4 Click **OK**.

# <span id="page-51-0"></span>C Configuring SOA Systinet Plug-In for Visual Studio

SOA Systinet Plug-In for Visual Studio uses a configuration file at the following location in the HP SOA Systinet Catalog:

http://host:port/soa/platform/restSecure/location/hpsoa/client/search-configuration.xml

This file is a server specific configuration that all instances of SOA Systinet Plug-In for Visual Studio access to determine the format and content of Catalog search for that server. HP SOA Systinet contains a default configuration that you can use with SOA Systinet Plug-In for Visual Studio.

If you use a custom SOA definition model then you can modify the configuration and upload it to the HP SOA Systinet server.

SOA Systinet Plug-In for Visual Studio contains a default configuration defined in the following file:

VSP\_HOME/search-configuration.xml

### **To change the SOA Systinet Plug-In for Visual Studio configuration and upload it to HP SOA Systinet:**

- 1 Create a working copy of search-configuration.xml.
- 2 Open search-configuration.xml with a text editor.
- 3 Edit search-configuration.xml to reflect your requirements.

For details, see the following sections:

- [Configuring Search and Detail Parameters on page 53](#page-52-0)
- [Configuring Search Results on page 54](#page-53-0)
- [Configuring Artifact Hierarchies on page 55](#page-54-0)
- [Configuring Localization on page 56](#page-55-0)
- 4 In HP SOA Systinet use the **Upload Content** feature in the Tools tab to store the configuration in the Catalog.

In the Upload Content page, specify the following location:

#### /hpsoa/client

For details, see "Uploading Service Infrastructure from Definition Documents" in the *HP SOA Systinet User Guide*.

## <span id="page-52-0"></span>Configuring Search and Detail Parameters

The artifact types in Catalog Search and the property parameters displayed in Catalog Search and the Artifact Detail View are defined in the <details\_view> section of the configuration file.

For example, the application artifact is defined as follows:

```
<details_view>
  <artifact_type localName="hpsoaApplicationArtifact">
     <invisible_properties>
       <property localName="lastRevision"/>
       <property localName="revision"/>
       <property localName="identifierBag"/>
       <property localName="artifactType"/>
       <property localName="categoryBag"/> 
       <property localName="stakeholderEmail"/>
       <property localName="criticality"/>
     </invisible_properties>
  </artifact_type>
   ...
</details_view>
```
#### **To configure the Catalog Search:**

- 1 Open search-configuration.xml with a text editor.
- 2 Do any of the following:
- Add an artifact type to search by adding an <artifact\_type> segment using the localName of the artifact type.
- Remove properties from the search parameters and detail view by adding a  $\epsilon_{\text{property}}$  in the <invisible\_properties> segment of an artifact, using the localName of the property.

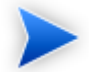

You can locate the localNames in your configuration at the following location:

```
http://host:port/soa/systinet/platform/restBasic/Catalog/sdm/
sdmConfig.xml
```
<span id="page-53-0"></span>3 Save search-configuration.xml.

# Configuring Search Results

The property parameters displayed for artifacts in the Catalog Search Results view are defined in the <search\_result> section of the configuration file.

For example, the application artifact is defined as follows:

```
<search_result>
  <artifact_type localName="hpsoaApplicationArtifact">
     <visible_properties>
       <property localName="name"/>
       <property localName="version"/>
       <property localName="productionStage"/>
       <property localName="description"/>
     </visible_properties>
  </artifact_type>
   ...
</search_result>
```
#### **To configure the Catalog Search:**

- 1 Open search-configuration.xml with a text editor.
- 2 Do any of the following:
	- Add an artifact type to search results by adding an  $\langle$  artifact\_type> segment using the localName of the artifact type.

• Add properties to the results for an artifact type by adding a  $\epsilon$  property in the <visible\_properties> segment of an artifact, using the localName of the property.

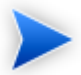

You can locate the localNames in your configuration at the following location:

http://host:port/soa/systinet/platform/restBasic/Catalog/sdm/ sdmConfig.xml

<span id="page-54-0"></span>3 Save search-configuration.xml.

## Configuring Artifact Hierarchies

Service artifacts in HP SOA Systinet form natural hierarchies. Catalog Search locates the artifacts matching your search criteria, and if requested, any related artifacts specified in the hierarchical structure defined in the configuration.

For example, the default hierarchy is defined as follows:

```
<hierarchical>
   <artifact localName="hpsoaApplicationArtifact">
     <artifact localName="businessServiceArtifact" upRef="hpsoaProvidingApplication"
       downRef="hpsoaProvidesBusinessService">
       <artifact localName="webServiceArtifact" upRef="inBusinessService"
 downRef="service">
        <artifact localName="wsdlArtifact" upRef="definitionOf" downRef="definition"/>
       </artifact>
     </artifact>
  </artifact>
</hierarchical>
```
You can add and modify hierarchies to match those relevant to your requirements.

#### **To configure the Catalog Search hierarchies:**

- 1 Open search-configuration.xml with a text editor.
- 2 Do any of the following:
	- Add a hierarchy by adding the top level <artifact> within the <hierarchical> segment, defined by its local name.

• Add artifacts to hierarchies by adding <artifact> within a nested structure of an artifact hierarchy. Define the artifact with a local name and directional relationship properties.

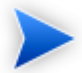

You can locate the localNames and property names in your configuration at the following location:

http://host:port/soa/systinet/platform/restBasic/Catalog/sdm/ sdmConfig.xml

3 Save search-configuration.xml.

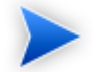

If you define multiple hierarchies, the first hierarchy defined takes precedence in the event of a conflict.

# <span id="page-55-0"></span>Configuring Localization

Localized text can be configured in Catalog search for artifact names in the  $\epsilon$  artifact mapping> section of the configuration file.

For example, the application artifact is defined as follows in English, Spanish, and Vietnamese:

```
<artifact_mapping> 
  <artifact_type localName="hpsoaApplicationArtifact">
     <custom_name value="Application"/>
    <custom_name locale="es" value="Aplicacion"/> 
   <custom_name locale="vi" value="&#7912;ng D&#7909;ng"/>
  </artifact_type>
   ...
</artifact_mapping>
```
### **To configure the localized text in Catalog Search:**

- 1 Open search-configuration.xml with a text editor.
- 2 Add a new mapping rule for localization to Catalog Search by adding an  $\leq$  artifact\_type> segment using the localName of the artifact type.

Specify the text to be localized with a <custom\_name> specifying the text to be localized when the artifact type is rendered.

Add location specific text for an artifact type by adding a <custom\_name> to the artifact specifying the locale and the text to use in that location.

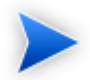

You can locate the localNames in your configuration at the following location:

http://host:port/soa/systinet/platform/restBasic/Catalog/sdm/ sdmConfig.xml

3 Save search-configuration.xml.